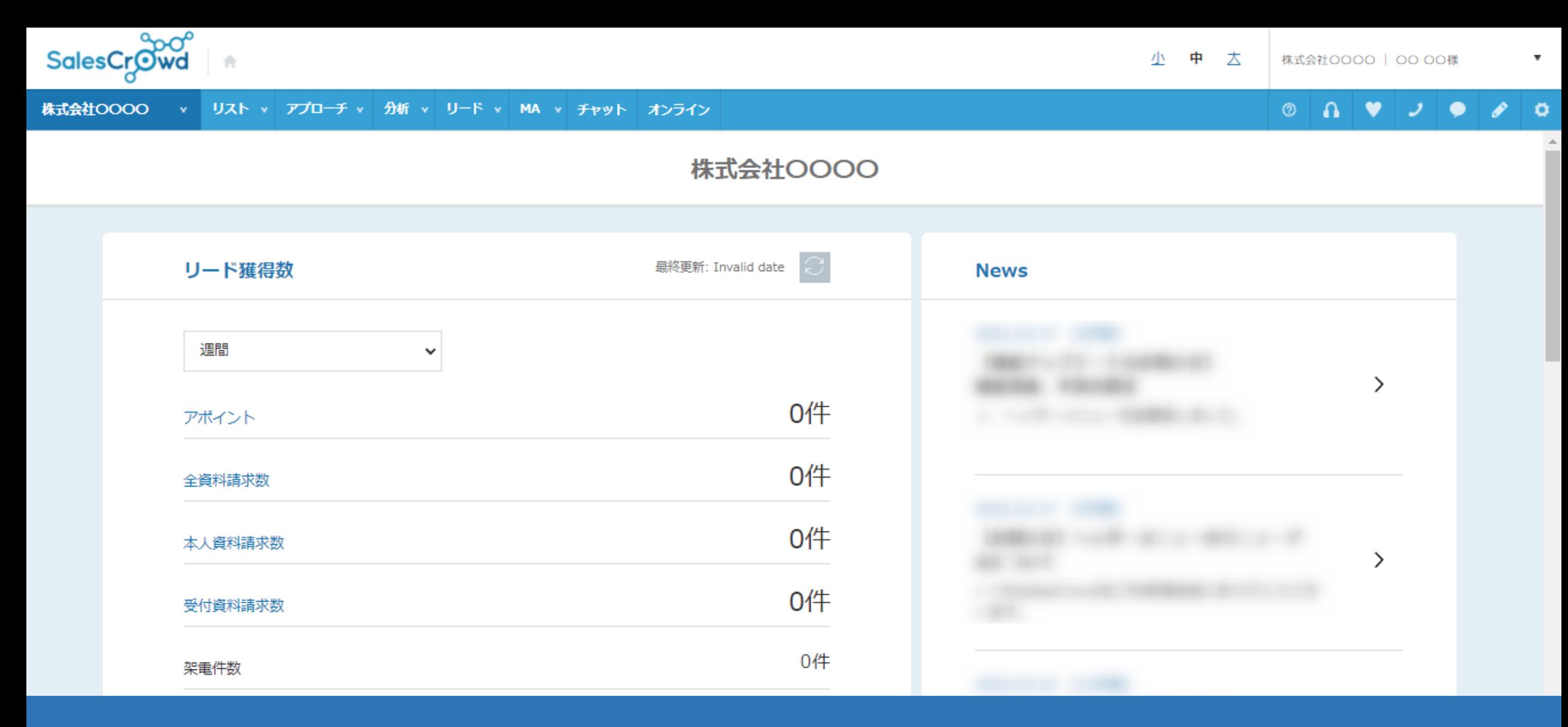

# ~お問い合わせフォームから登録よりアプローチリストを作成する方法と、 収集するためのタグの発行方法~

最終更新日:2023年7月21日

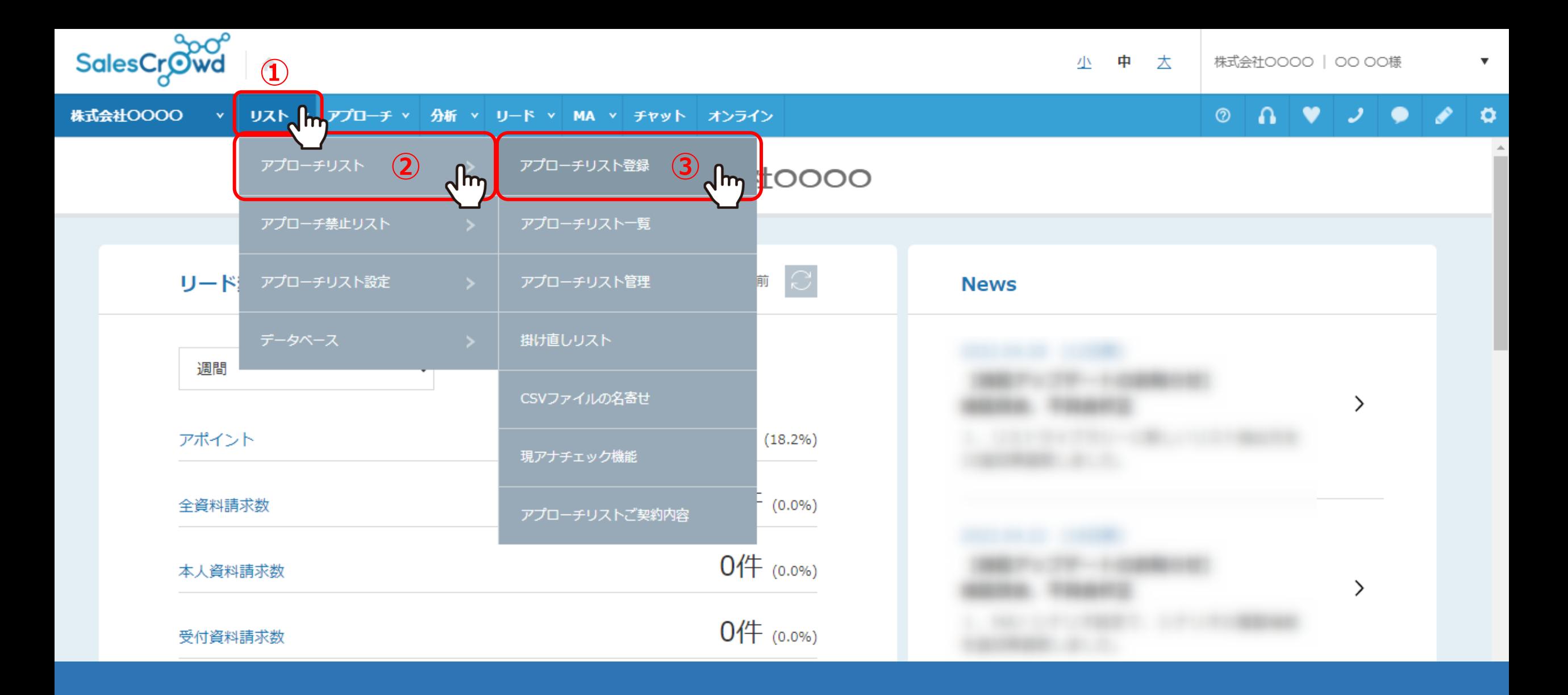

上部メニューの①「リスト」から②「アプローチリスト」をクリックし、 ③「アプローチリスト登録」を選択します。

## アプローチリストを作成

アプローチ先の登録方法を選んでください。

※「リストライブラリー」と「SalesCrowdリスト」はご契約件数が消化されます。 [今月のダウンロード件数: / ]

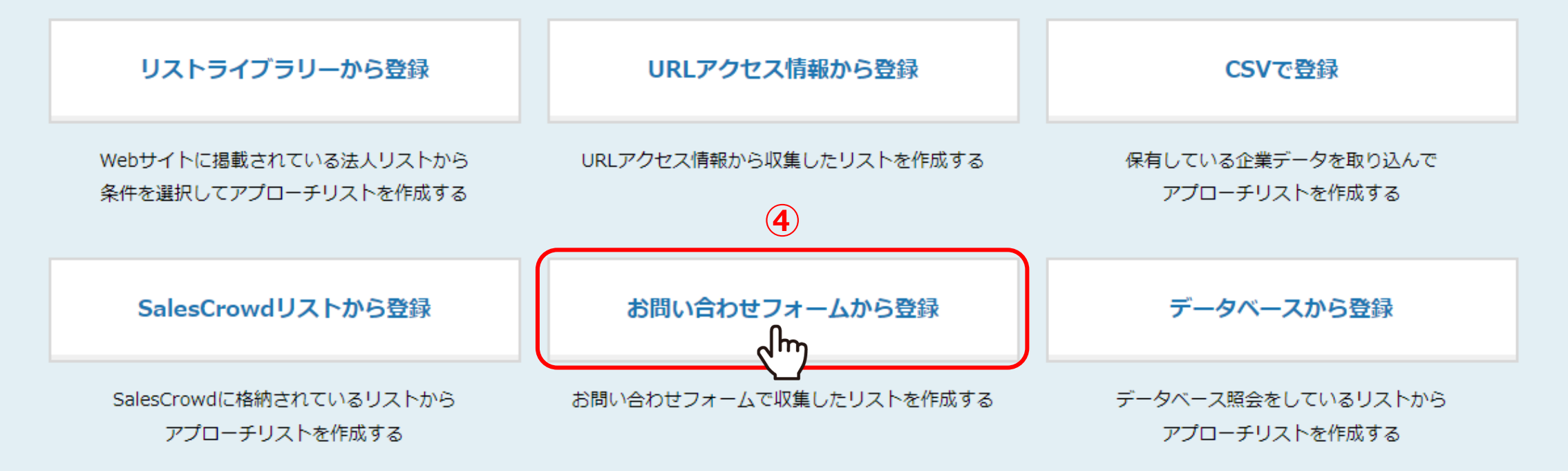

④アプローチリストを作成のメニューから、「お問い合わせフォームから登録」を選択します。

♥ このページをブックマーク

webサイトのお問い合わせフォームから入力された情報でリストを作成します。

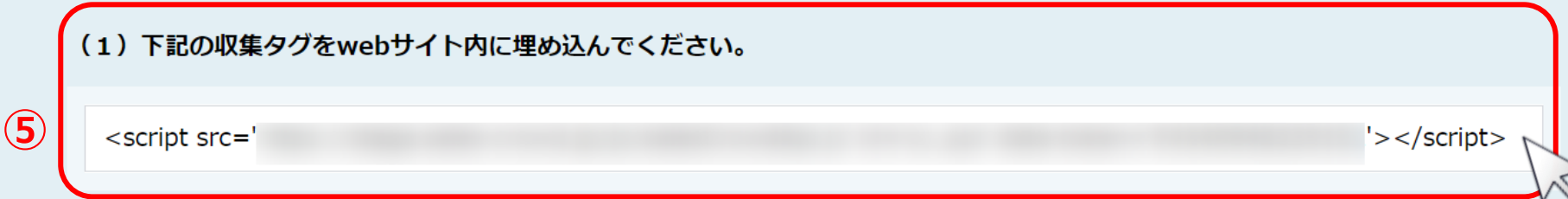

#### (2) 上記、収集タグを埋め込んだ、webサイトのURLを入力してください。

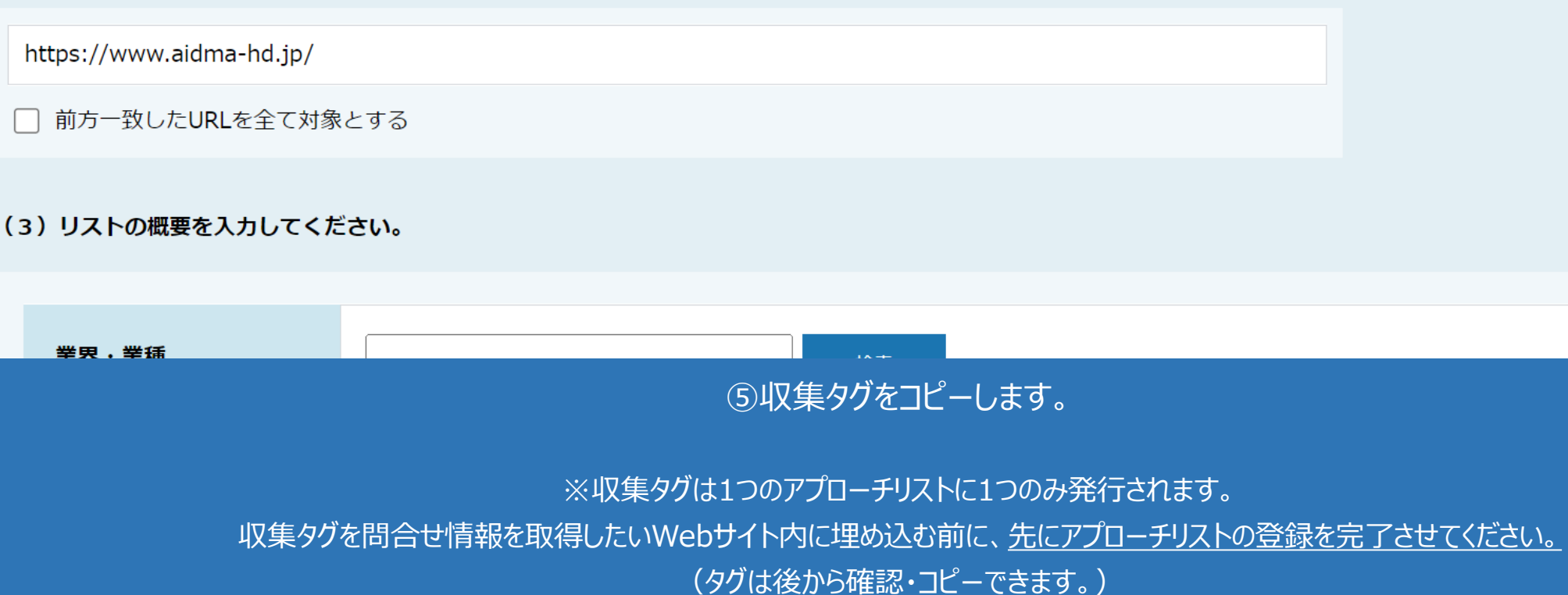

**⑥**

webサイトのお問い合わせフォームから入力された情報でリストを作成します。

## (1) 下記の収集タグをwebサイト内に埋め込んでください。

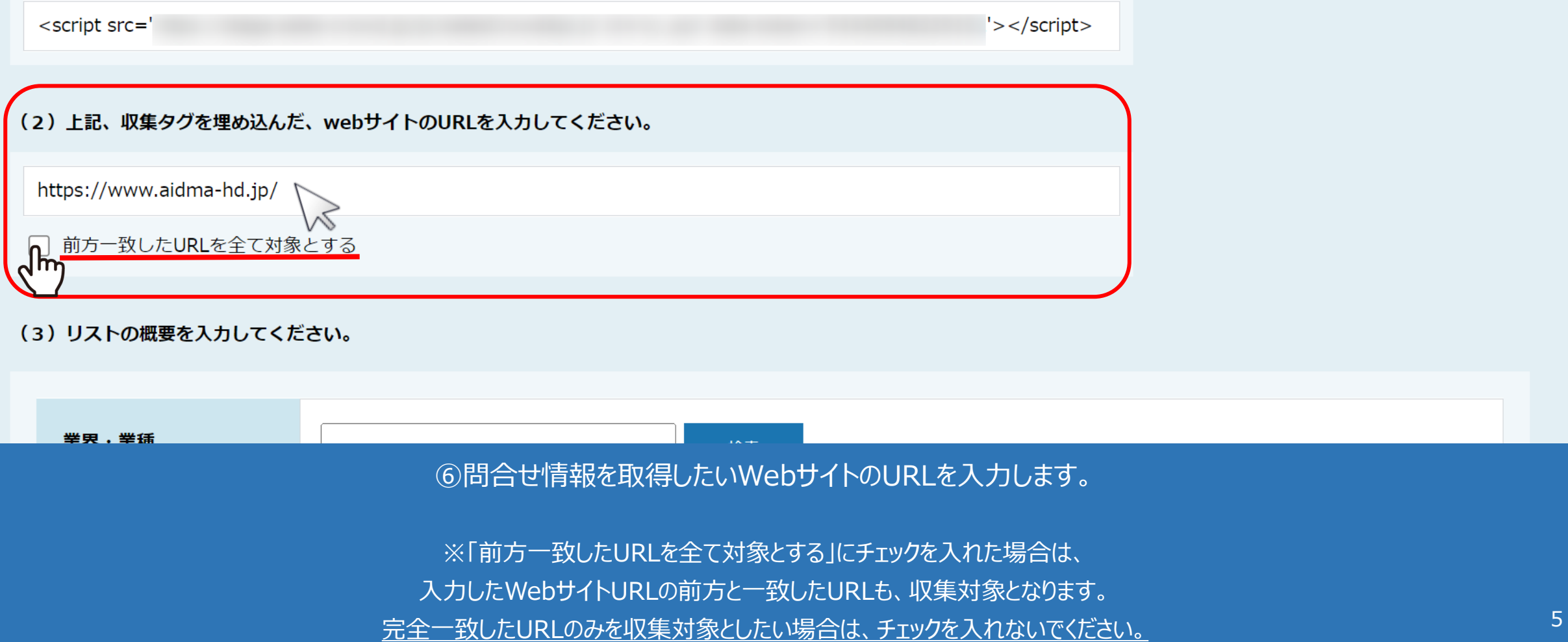

#### (3) リストの概要を入力してください。

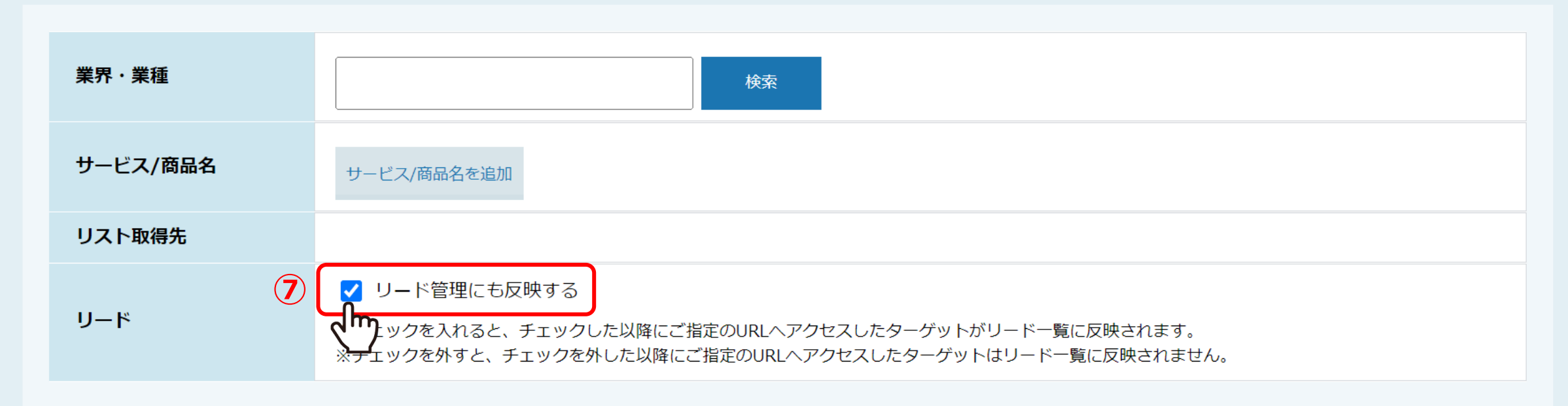

#### (4) リストの詳細情報を入力してください。

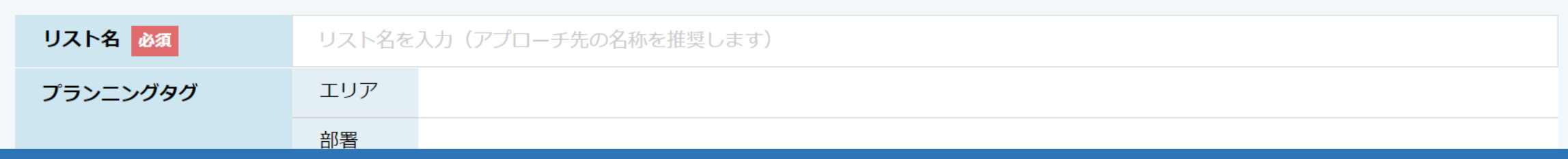

⑦「リード管理にも反映する」にチェックを入れますと、 アプローチリストに追加される際に、担当者一覧画面にも追加されるようになります。

※こちらの項目は後から追加でチェックを入れたり、チェックを外すことは出来ませんのでご注意ください。 そのは そのある かんじょう

#### (4) リストの詳細情報を入力してください。

**⑧**

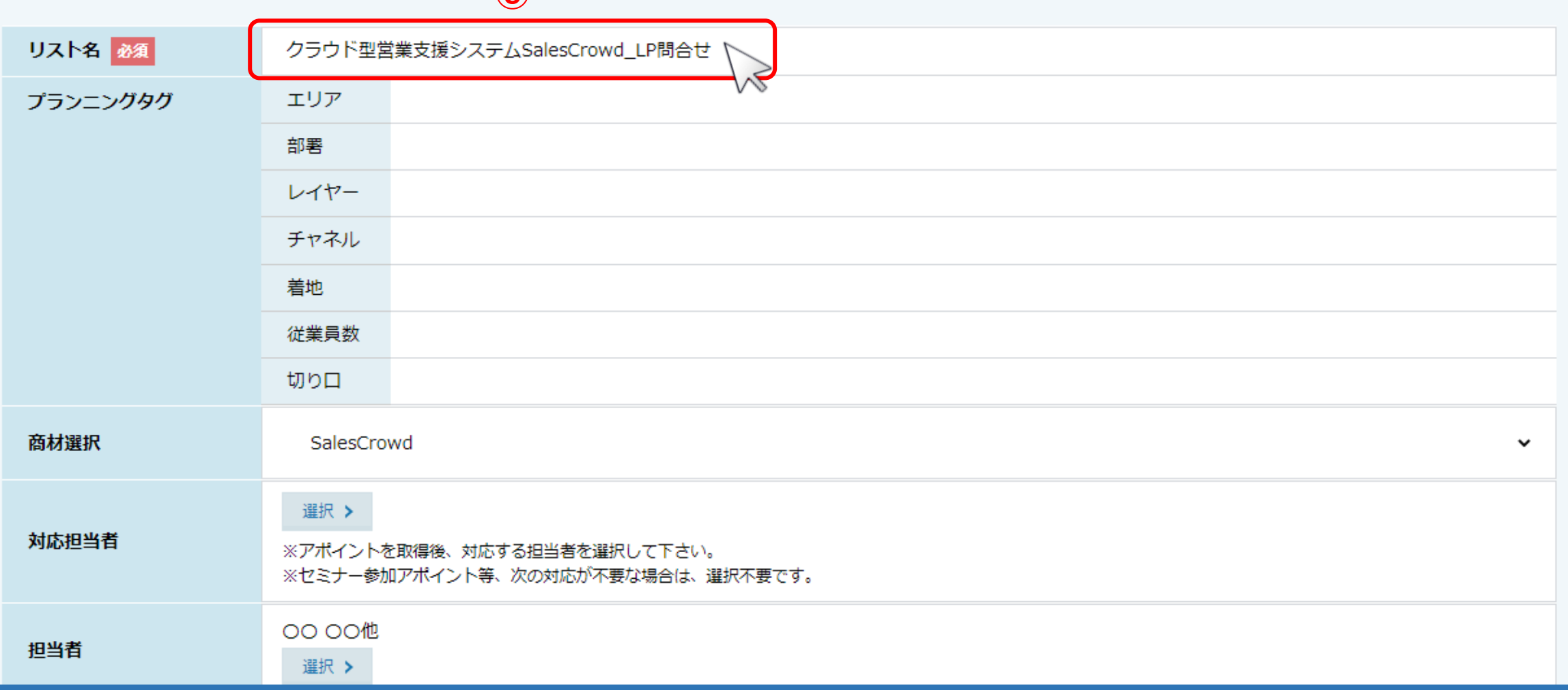

リストの詳細情報では、リスト名、担当者など必要項目を設定します。 ⑧リスト名は後で確認しやすいように、「サイト名\_LP問合せ」などをお勧めしております。

※これらの項目は後から変更・追加が出来ます。

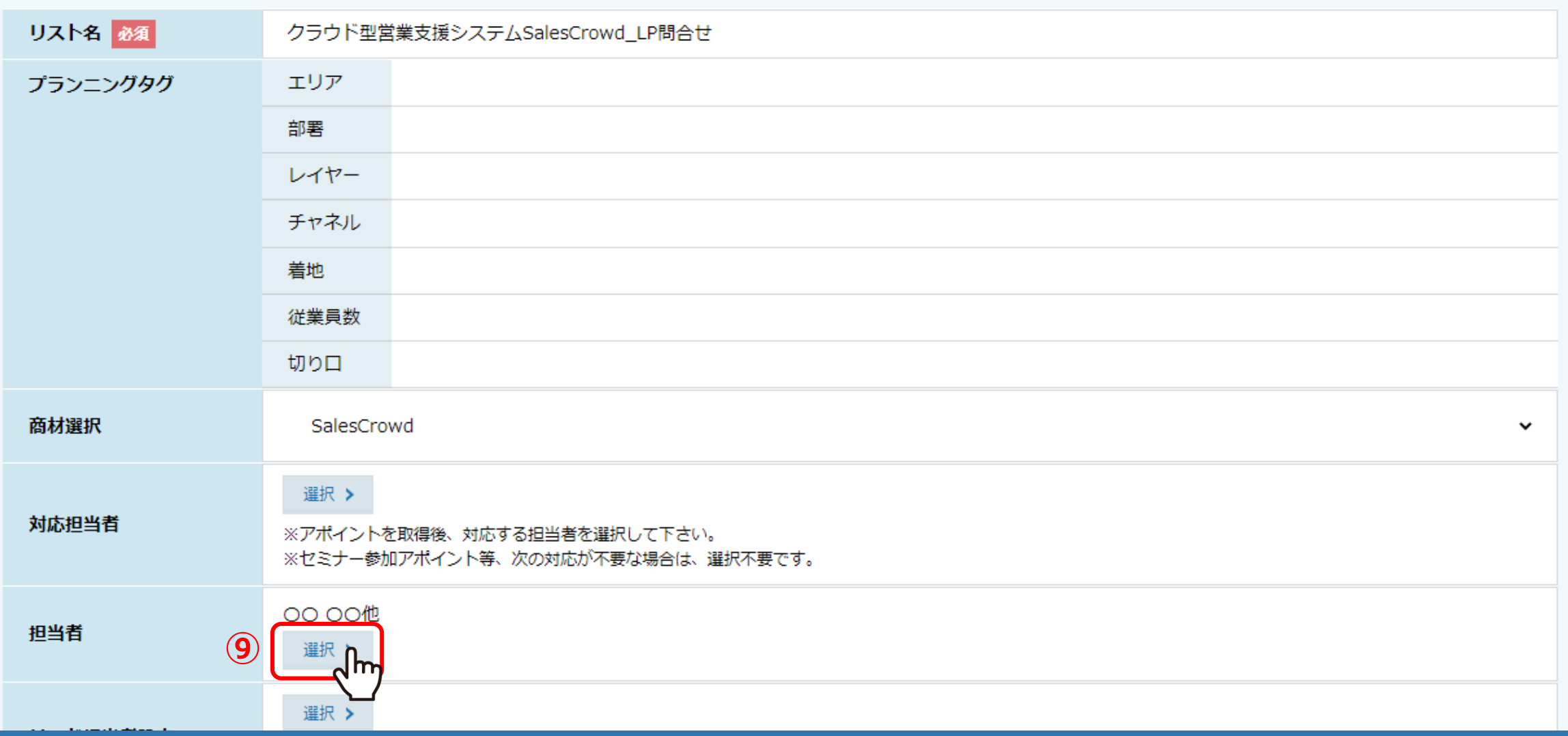

担当者には、このアプローチリストを管理したり、架電などのアプローチを行う担当者を選択します。

⑨担当者の「選択」をクリックします。

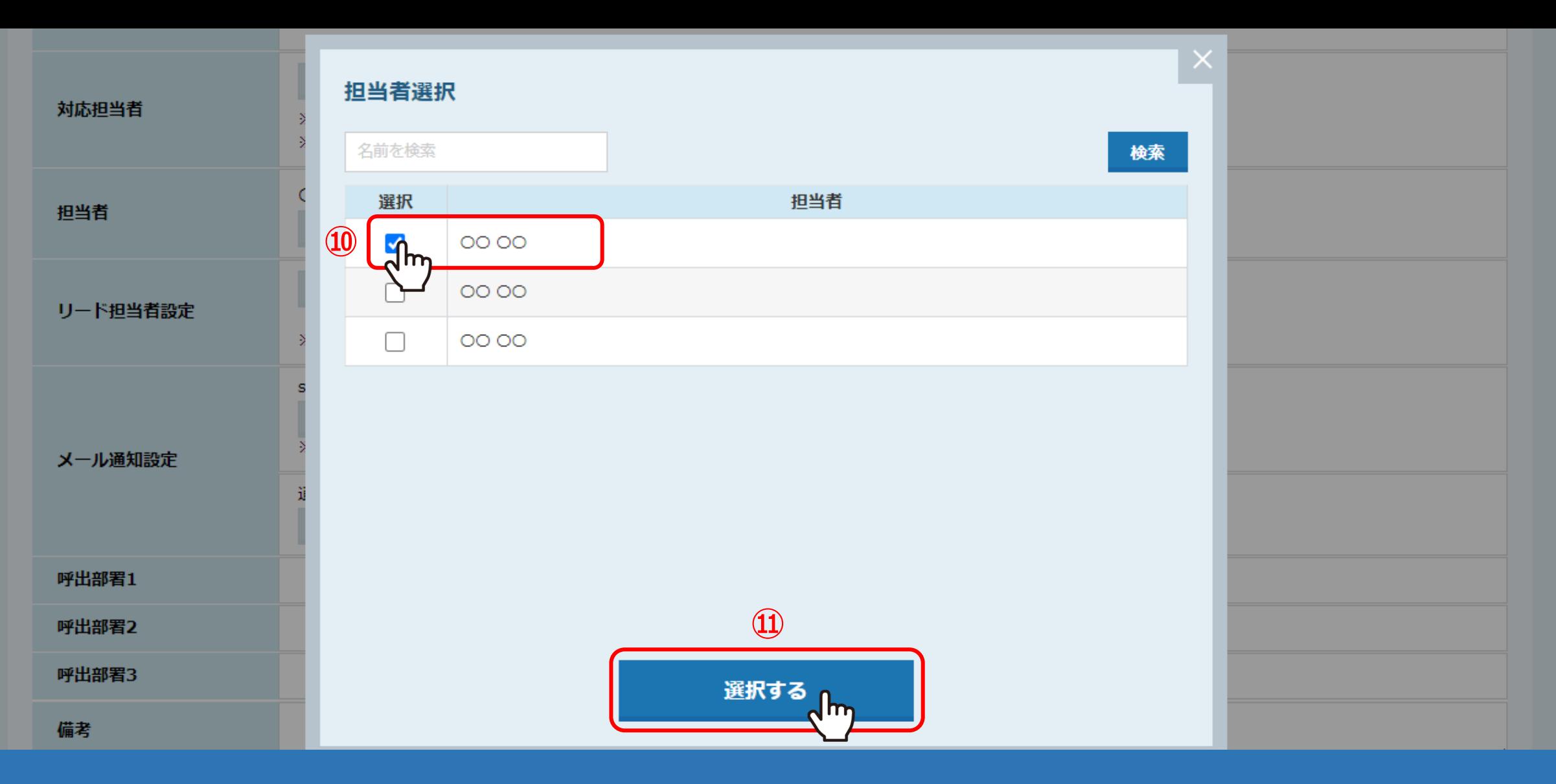

## ⑩担当者の名前にチェックを入れ、⑪「選択する」をクリックして設定します。

※アルバイト権限の方の場合、担当者に設定をしないと、その方がログインをしてもアプローチリスト一覧には表示されません。 後から特定の担当者を一括でアプローチリストに設定する方法については、別マニュアル「担当者のアカウントを追加する」でご案内しております。 <sub>9</sub>

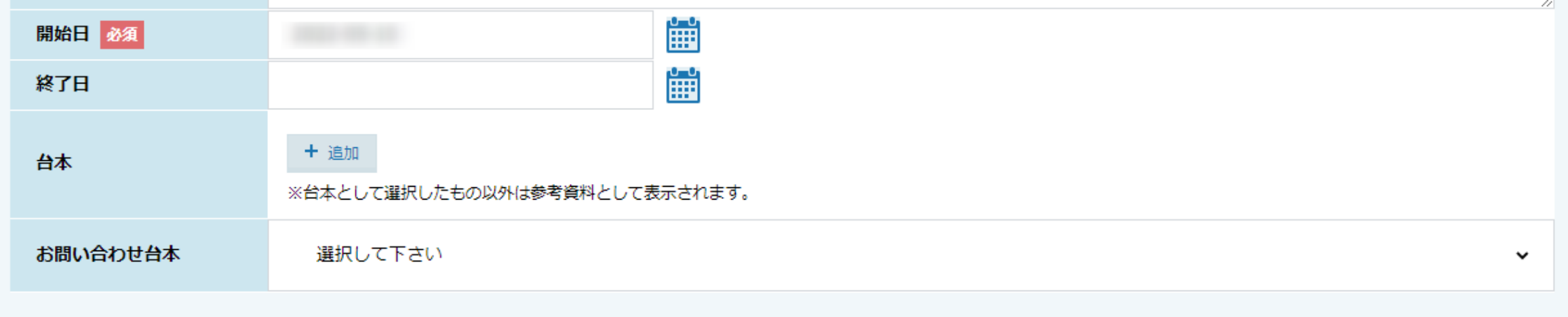

#### (5) リストの質問と答えを入力してください。

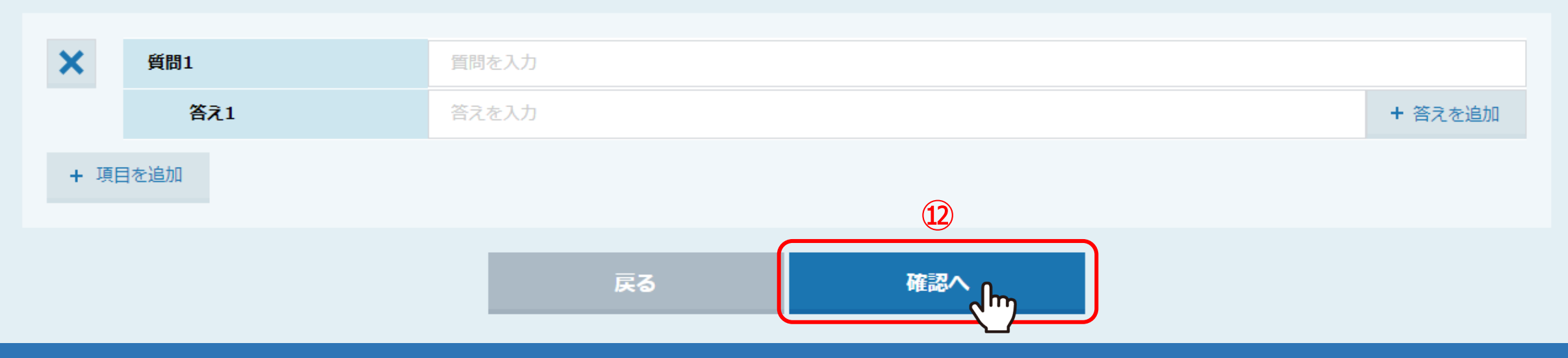

12「確認へ」をクリックします。

webサイトのお問い合わせフォームから入力された情報でリストを作成します。

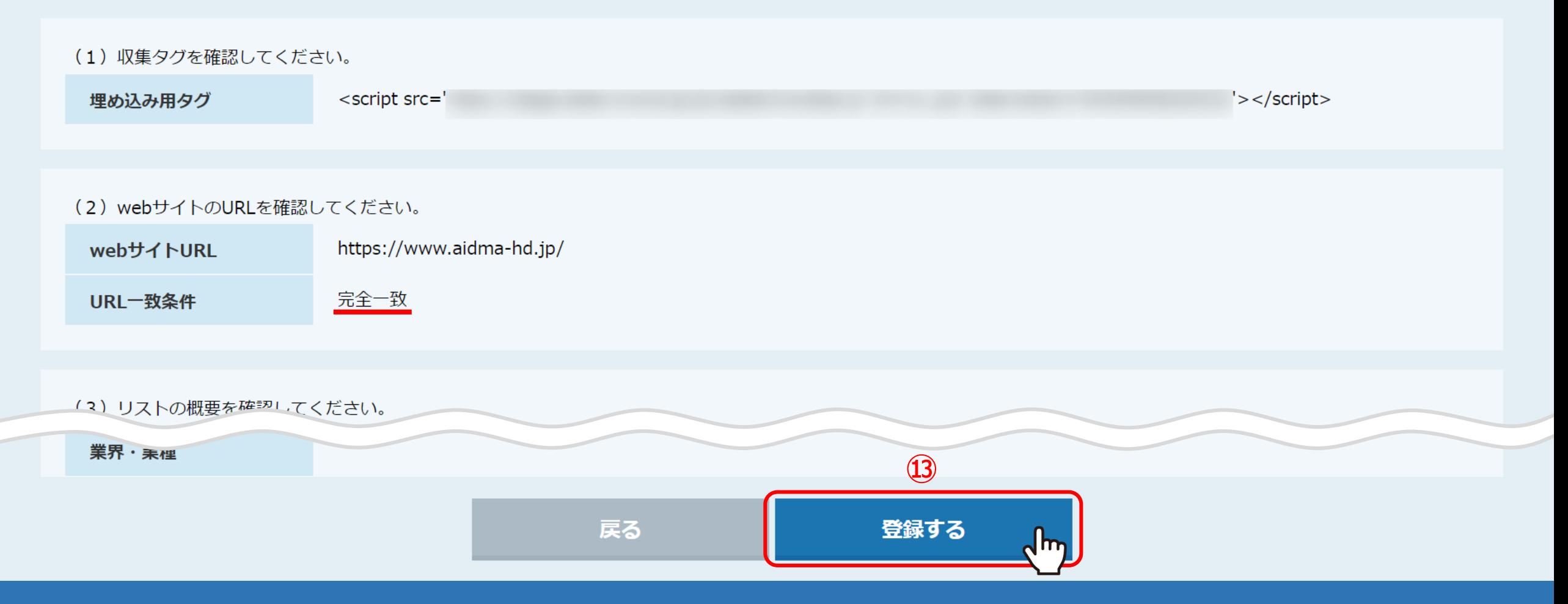

13内容に間違いがないかを確認し、一番下の「登録する」をクリックします。

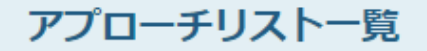

♥ このページをブックマーク

作業を行うアプローチリストを選んでください。

すべてのアプローチリストを表示する >

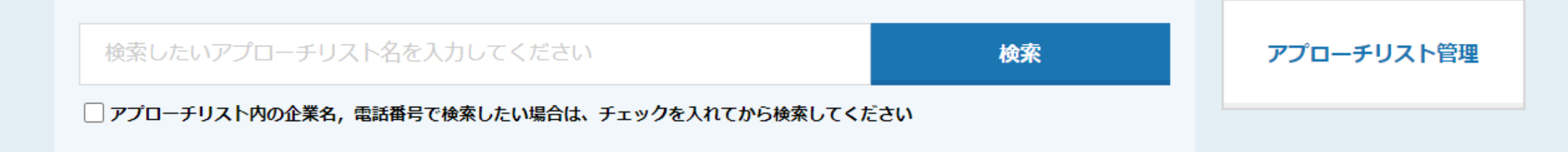

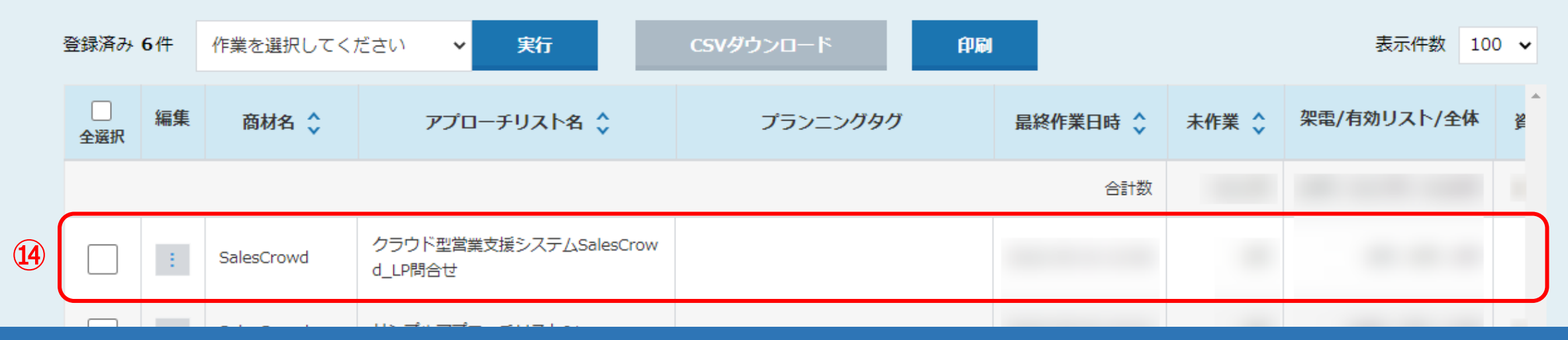

⑭アプローチリスト一覧に追加されました。これでアプローチリストの登録は完了です。

※この後、テスト送信、Webサイト内のname情報の取得、SalesCrowdの項目との紐付けまで完了すると、 Webサイトにお問い合わせがあった場合に、入力された情報がアプローチリストに自動で登録されます。 詳しくは次のマニュアル「2.リスト収集を開始する方法」をご確認ください。 <sup>12</sup>

♥ このページをブックマーク

作業を行うアプローチリストを選んでください。

すべてのアプローチリストを表示する >

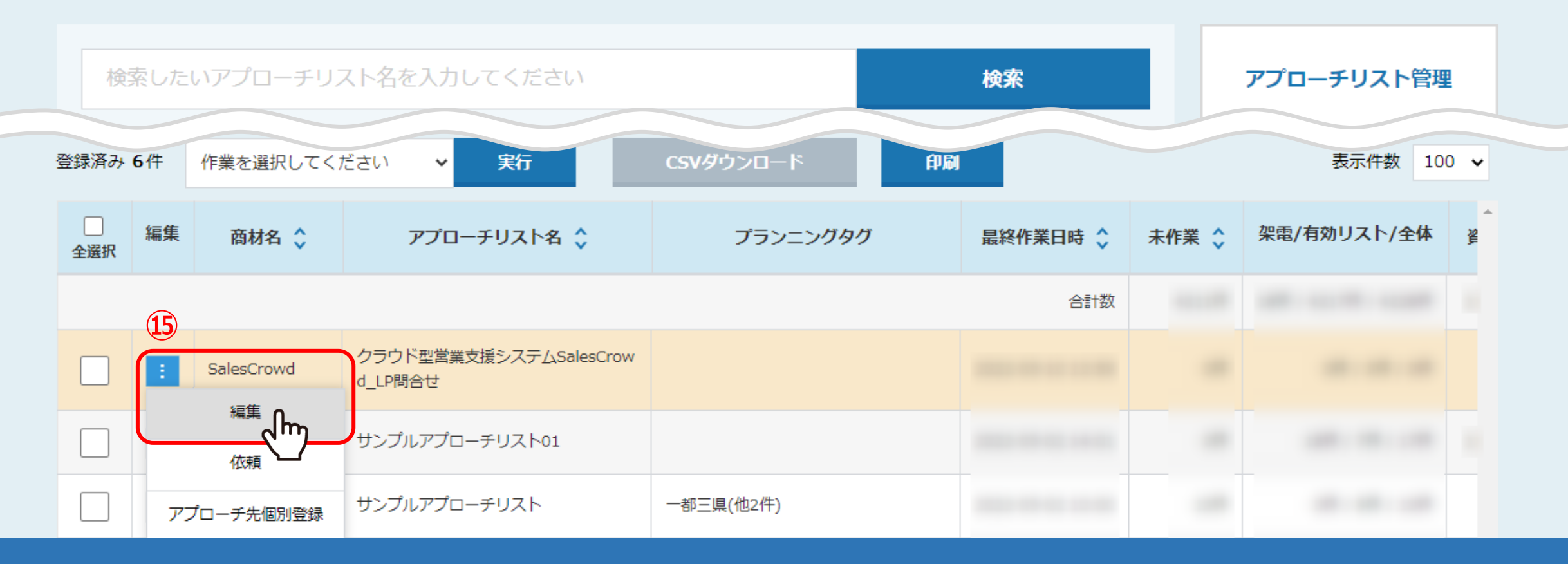

⑮収集タグを確認するには、「メニュー」マークの「編集」をクリックします。

webサイトのお問い合わせフォームから入力された情報でリストを作成します。

#### (1) 下記の収集タグをwebサイト内に埋め込んでください。

<script src='

 $\circled{16}$ 

 $'$ > </script>

#### (2) 上記、収集タグを埋め込んだ、webサイトのURLを入力してください。

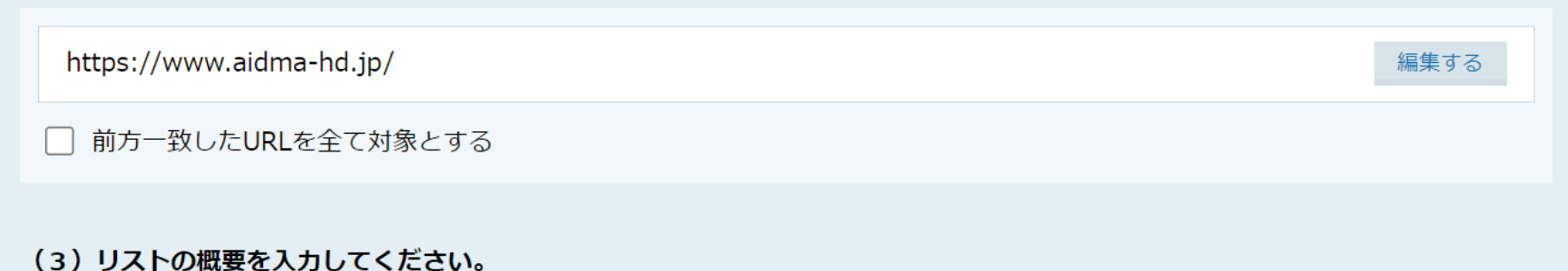

## 業界・業種 检索

16アプローチリストを編集する画面が開き、収集タグを確認することができます。

⑤、業界最安値!クラウド型営業支援シ ×  $+$   $\Box$  $\times$ 

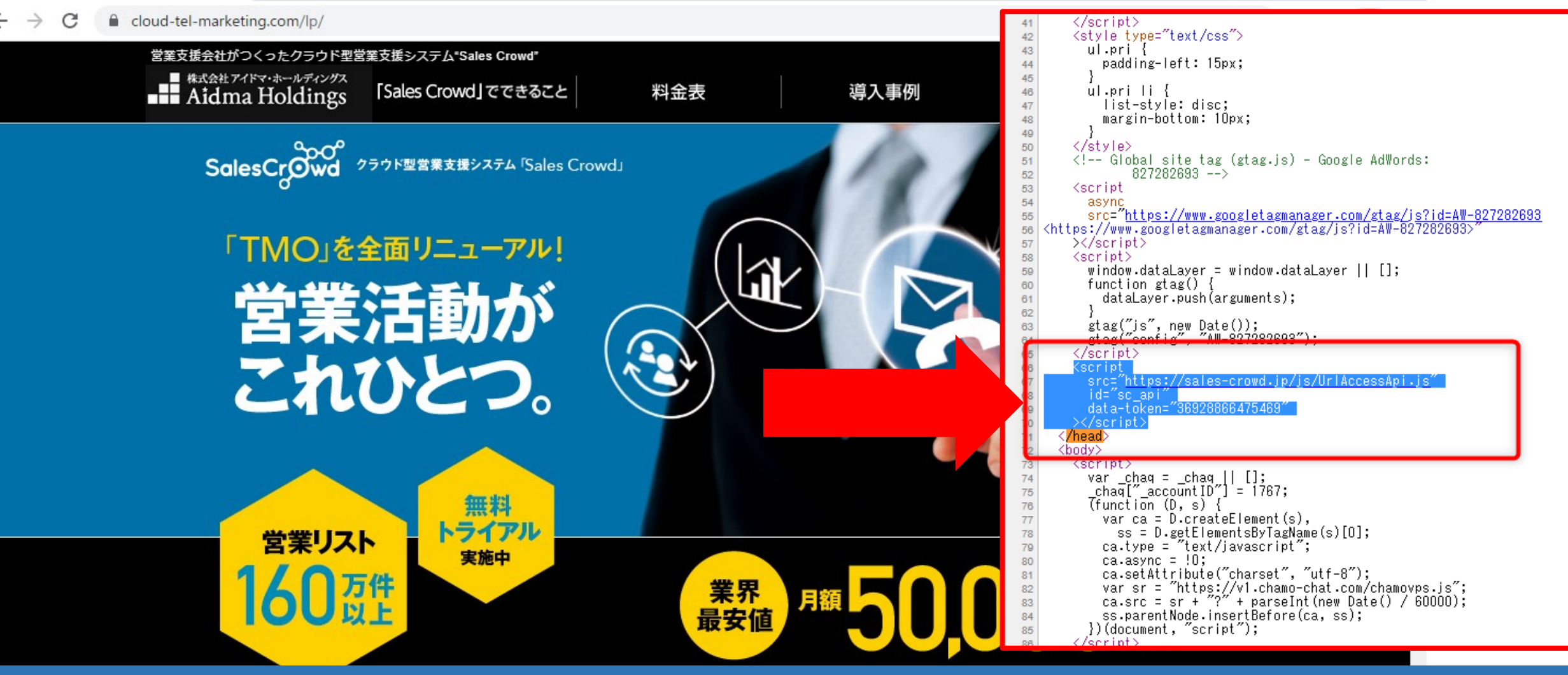

例えば、当社で運用しているサイトでは、こちらの「head」の終了タグ</head>の直前に埋め込んでおります。 埋め込んでいただく際は、余計なスペースや文字が入っていないかをご確認の上、設定をしてください。

> ※上記の画面は、サイト上で右クリック→「ページのソースを表示 はりご確認頂けます。 ※収集開始方法と、収集タグが正常に埋め込まれているかを確認する方法については、 次のマニュアル「2.リスト収集を開始する方法」でご案内しております。 <sup>15</sup>